## **Das Elternportal –**  *Anleitung zur Registrierung*

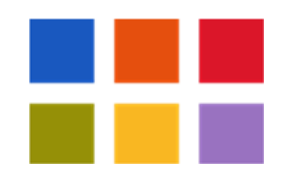

- 1. Gehen Sie auf die Internetseite https://rottlaugy.eltern-portal.org.
- 2. Nach Eingabe Ihrer Email-Adresse klicken Sie auf Registrieren.

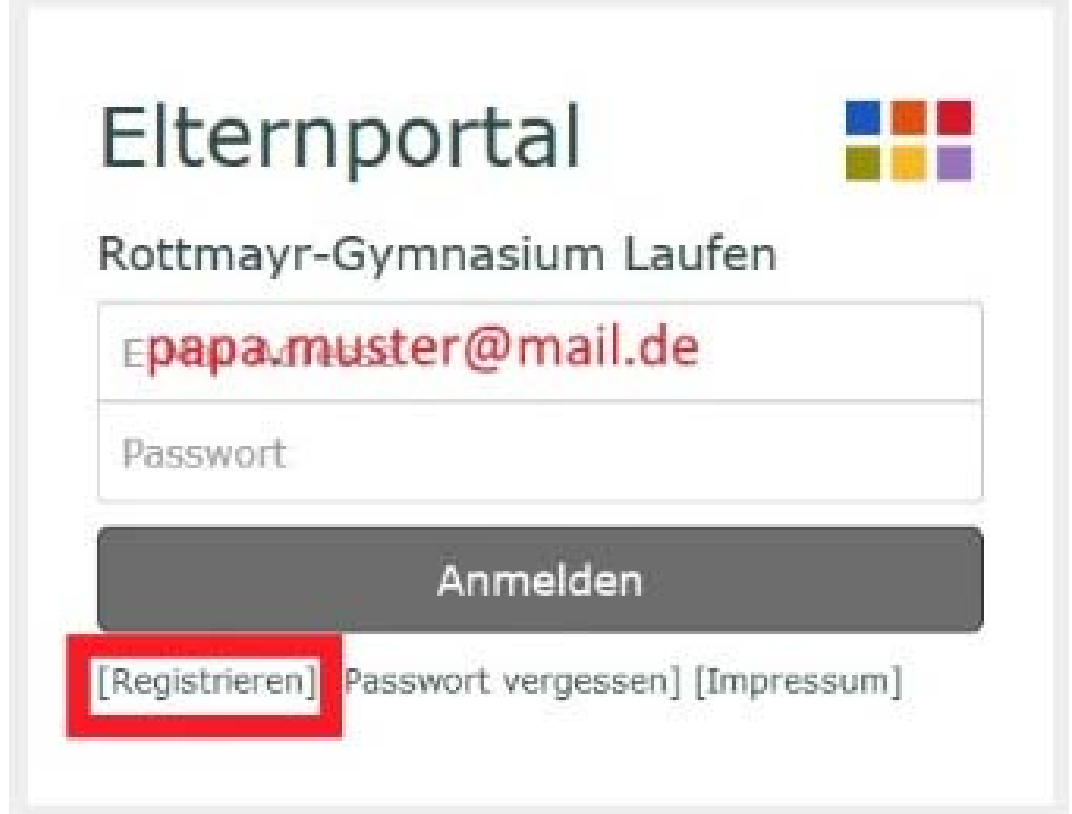

3. Auf der folgenden Seite geben Sie die **Start-PIN** ein, die Sie von uns erhalten haben. Nach Eingabe und Wiederholung der E-Mail-Adresse drücken Sie auf "E-Mail versenden".

*Anmerkung:* Wenn Sie eine weitere E-Mail-Adresse für die Nutzung des Elternportals registrieren wollen, benötigen Sie eine weitere PIN. Sie können diese mit Angabe des Kindes und der Klasse gerne bei Herrn Rieß (riess@rottmayr-gymnasium.de) anfordern.

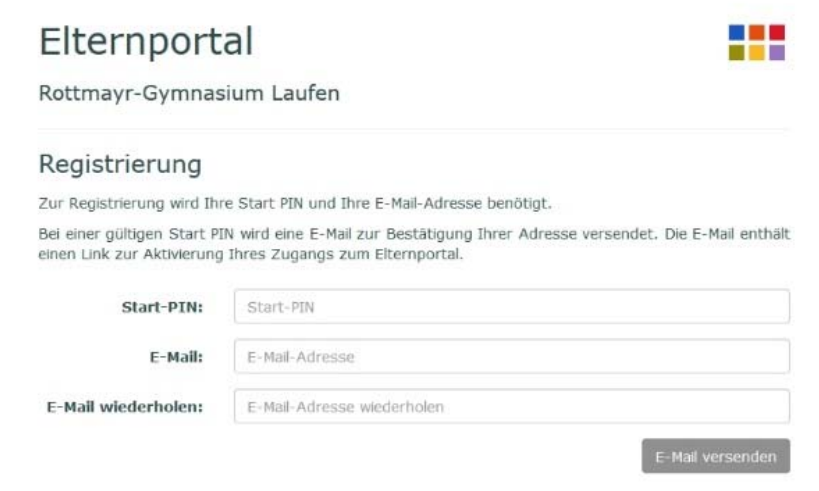

4. Anschließend erhalten Sie von uns eine **Bestätigungsmail** an die von Ihnen eingegebene E-Mail-Adresse. Wenn Sie dem Link in der Mail folgen, kommen Sie auf die Seite "Registrierung bestätigen". Bitte geben Sie dort die erforderlichen Daten ein und setzen Sie ein Passwort. Nach dem Bestätigen dieser Eingaben können Sie das Elternportal nutzen.

5. **Jedes weitere Kind** lässt sich über den Schraubenschlüssel-Button (oben rechts) hinzufügen:

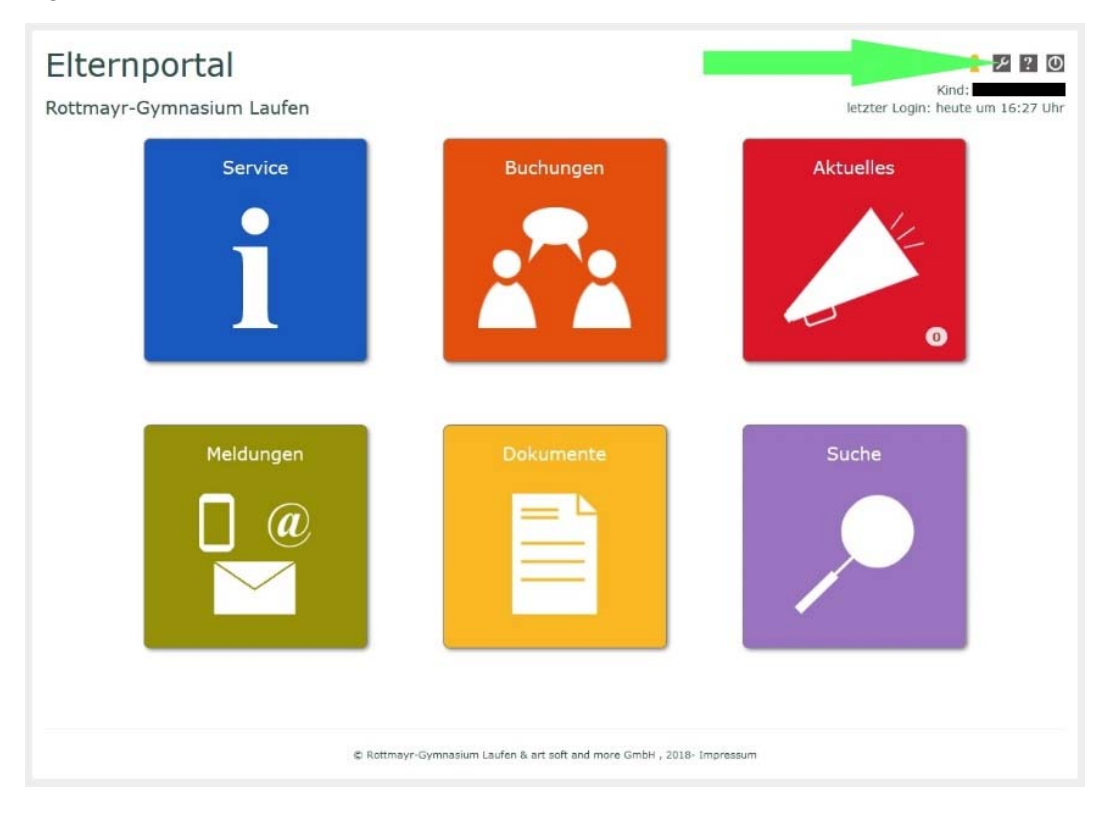

6. Hierfür müssen Sie eine **weitere Start-PIN**, die Sie von uns erhalten haben, eingeben.

*Anmerkung:* Falls die Anmeldung oder der Zugriff auf das Elternportal nicht funktioniert, bietet es sich als erstes an, einen alternativen Browser (Microsoft Edge, Mozilla Firefox, Google Chrome, Opera, Safari) zu verwenden. Bei Problemen rund um das Elternportal können Sie sich auch gerne an Herrn Rieß (riess@rottmayr-gymnasium.de) wenden.